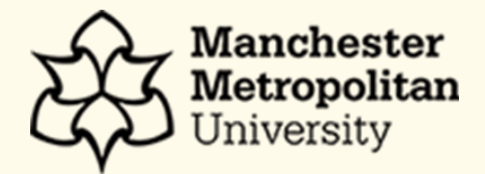

# <span id="page-0-0"></span>[PICSWeb Portfolio Guides - Employer]

# **Contents**

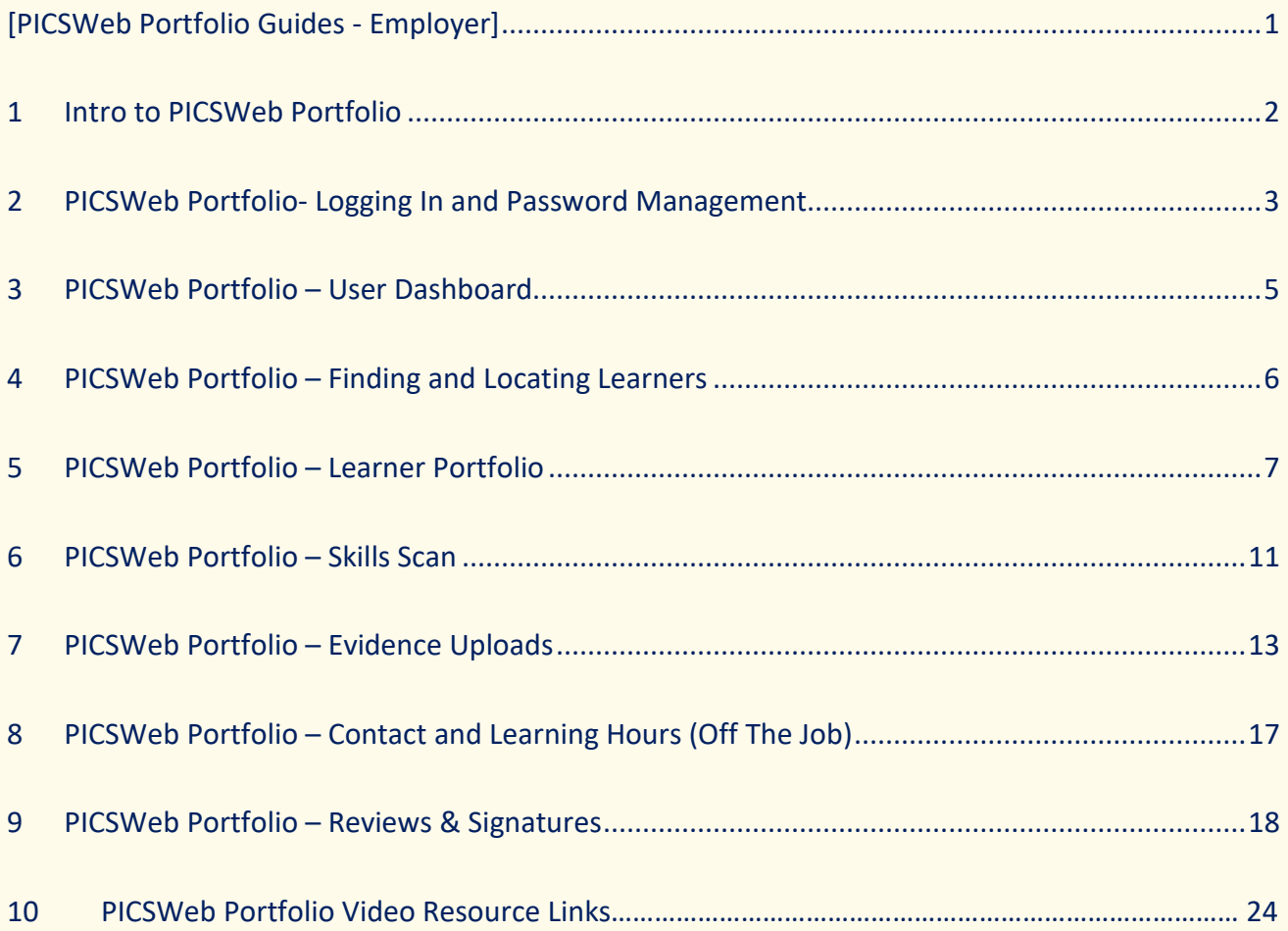

## <span id="page-1-0"></span>1 Intro to PICSWeb Portfolio

The Apprenticeships eLearning team is a dedicated team who can help support with several aspects of academic content. The eLearning team's primary aim is to contribute and assist in developing and encouraging technology enhanced learning (TEL).

The Apprenticeships eLearning Team manage the ePortfolio system that is used by apprentices to upload evidence and log **'Off the Job'** materials and times for their degree. This e-Portfolio system guide will cover how to make changes and updates to PICSWeb Portfolio.

The key highlights for this guide will be on how to access PICSWeb Portfolio, accessing existing learner e-Portfolio's in relation to evidence uploads, updating **'Off the Job'** contact hours, **'Skill Scans'** and **'Reviews'**.

PICSWeb Portfolio combines the level of communication between the Apprentice, their Skills Coach and Employer to help support in achieving the goals of the **KSBs (Knowledge, Skills, Behaviour).** Learners can build a portfolio of evidence against the criteria of standards and then Skill Coaches and Employers can access their portfolio to track their progress and offer feedback.

Let's get started by logging onto PICSWeb Portfolio and managing your own password resets.

URL Link for PICSWeb Portfolio: **[https://mmu.picsweb.co.uk](https://mmu.picsweb.co.uk/)**

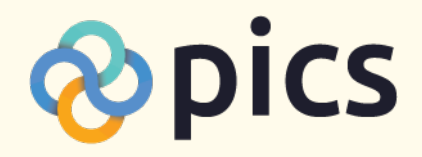

## <span id="page-2-0"></span>2 PICSWeb Portfolio- Logging In and Password Management

When you open PICSWeb in your browser, you will first be taken to the Login page. To log in, you need to enter the **Username** and **Password** of your PICS User Account and select **Log In**. If you are the only PICSWeb user on your machine, you may want to tick **Keep me logged in**.

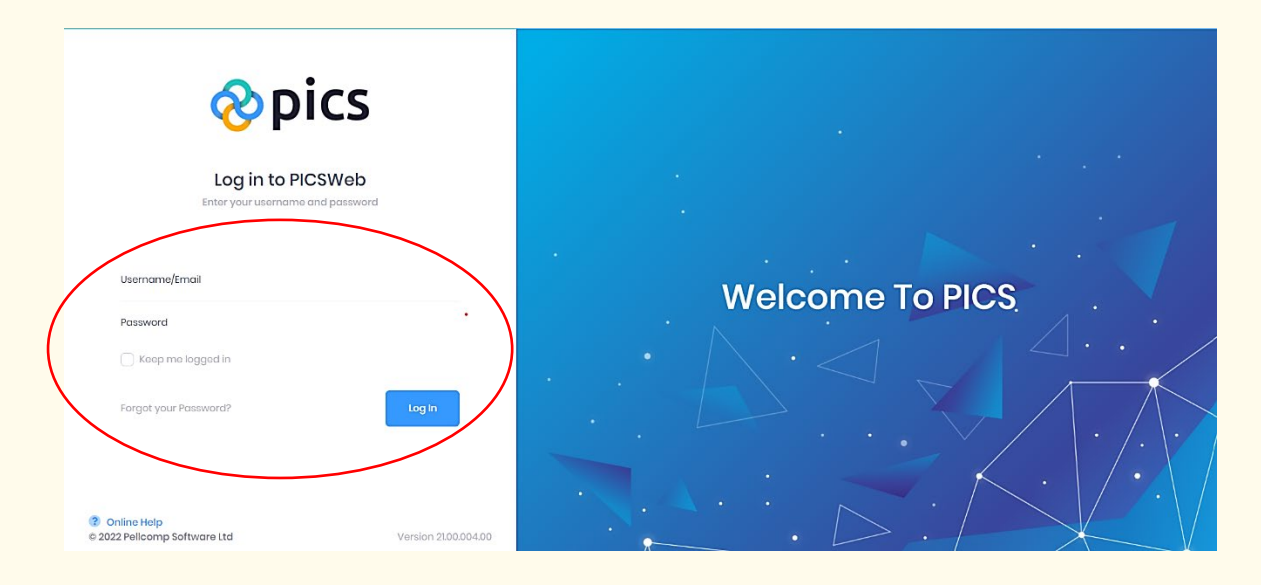

Once you have successfully logged in, you will be taken to the **PICSWeb Home Screen**

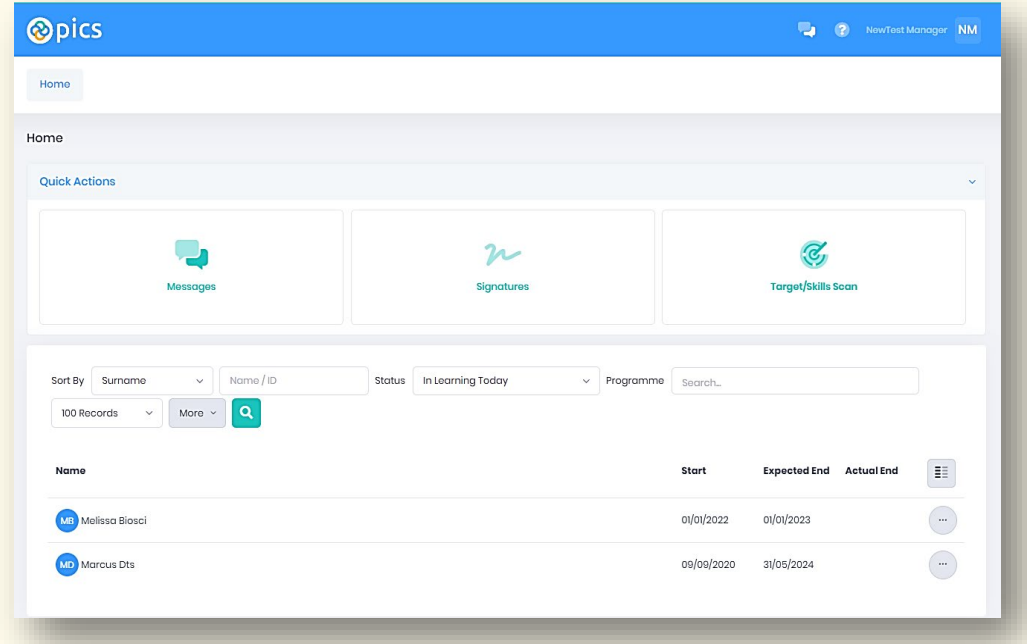

If you have forgotten your password, you can reset it from the Login page. To do this, select '**Forget your Password?'.** This will take you to a page where you can enter the email address linked to your PICS user account.

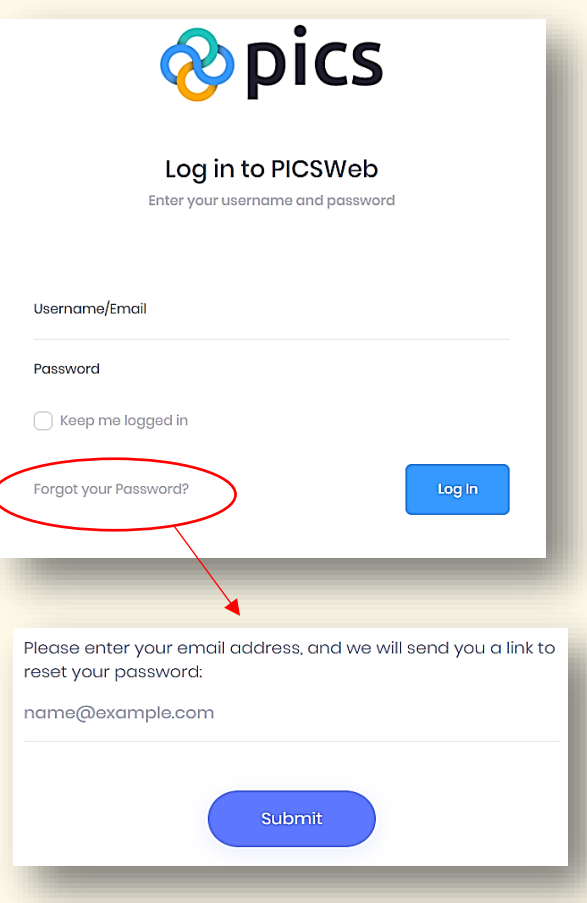

Select **Submit** and an email will be sent to the address with a link to choose a new password.

Selecting **Reset Password** in this email will open a page in your browser where you will need to enter your staff **Email**, choose your **New Password** and **Confirm** the new password. After entering these details, select **Reset** to finish.

#### **Username/Email:**

New/Existing users will use their company/personal email address and you will be provided with a random generated password which can then be changed once logged in.

#### **Any issues regarding login credentials please email the TEL team:**

#### **[telapprenticeship@mmu.ac.uk](mailto:telapprenticeship@mmu.ac.uk)**

When you have logged onto the PICSWeb Portfolio, we will now look at the user dashboard and the components involved.

## <span id="page-4-0"></span>3 PICSWeb Portfolio – User Dashboard

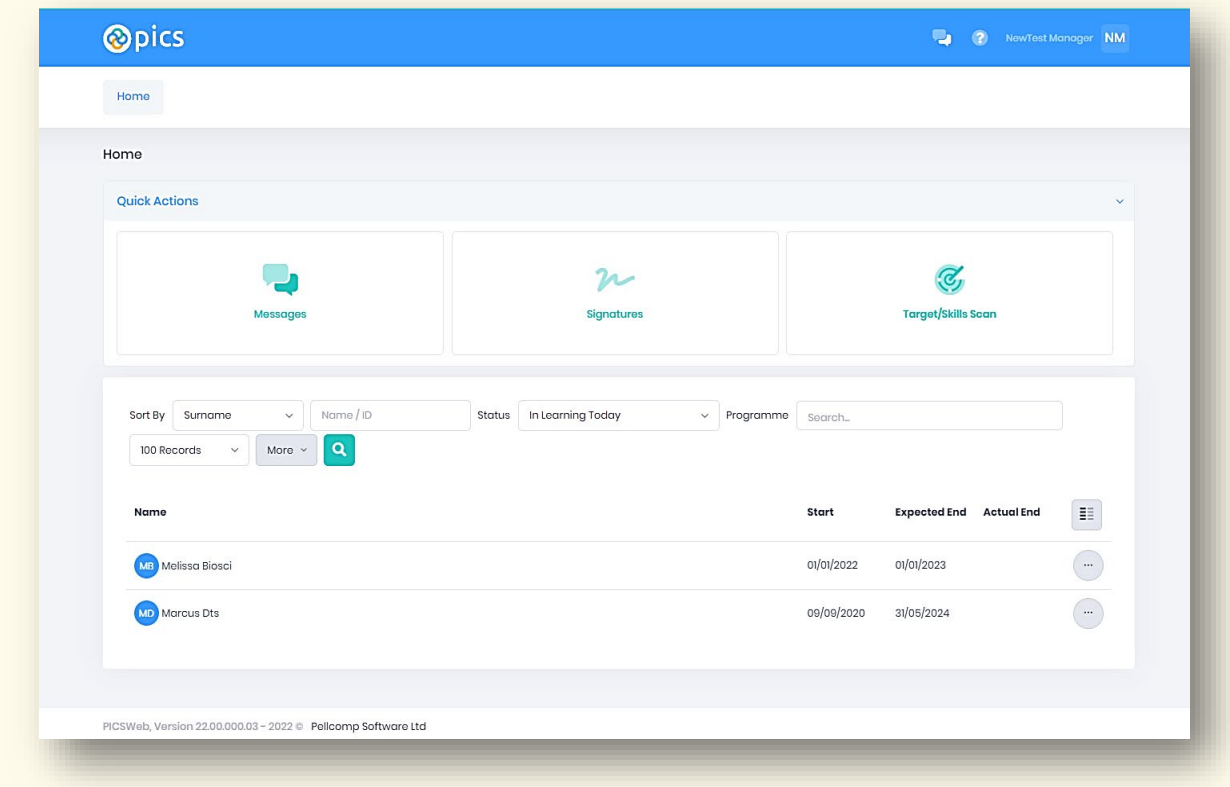

This is what the homepage looks like as soon as you have successfully logged in.

These are the 3 **core** options on the **'Quick Actions'** home screen of PICSWeb Portfolio:

**Messages:** The tasks are anything that has been assigned to yourself to do such as reminder notes of signatures, evidence uploads from learners, or any form of requests which will alert you with notifications to action.

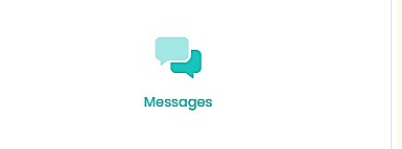

**Signatures:** This will play a vital role in PICSWeb Portfolio for signature requests outstanding for Learner reports and making sure they are complete.

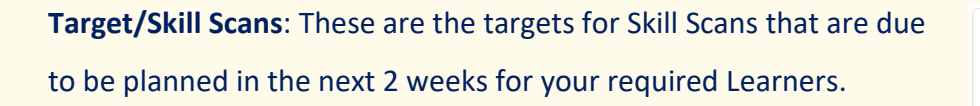

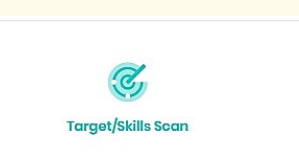

m Signatures

# <span id="page-5-0"></span>4 PICSWeb Portfolio – Finding and Locating Learners

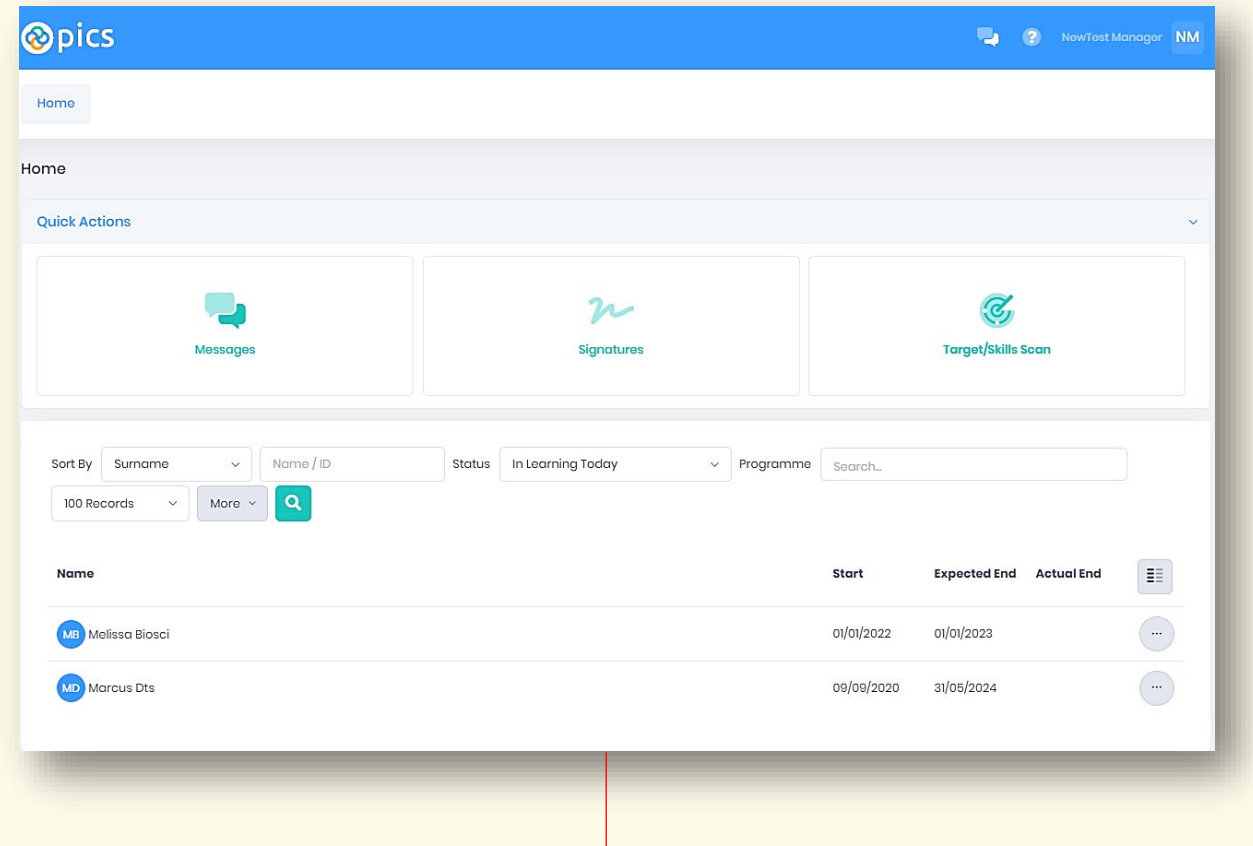

You will be able to see all your **Learners** assigned to you on the dashboard once logged in. You can also search for a **Learner** by typing in their name in the **Name/ID** or search by **Programme** and clicking the search button.

![](_page_5_Picture_39.jpeg)

## <span id="page-6-0"></span>5 PICSWeb Portfolio – Learner Portfolio

You can enter the Learner's portfolio by clicking the three dots **'…'** on the right side of the student's name. Click **'Summary'** and it will take you to the learner's portfolio dashboard with a summary of different options to choose from.

![](_page_6_Picture_48.jpeg)

You will now have a dashboard of the learner's portfolio with a summary of different components. There is also a **'What's Next?'** notification area which will give you dates of what is due over the next week.

![](_page_6_Picture_49.jpeg)

The **'Progress Breakdown'** is a radar chart which shows the core things we look at such as **'Off The Job'** hours, **'Reviews'**, **'Components Progress'** and these options will be explained in the sections below.

![](_page_7_Figure_1.jpeg)

The **'Timeline'** functionality shows the scaling review of the student's activities throughout their portfolio, such as when their reviews have been completed, logging contact hours, signature requests etc and the month at which it was actioned/completed. You can click on each of these activities, and it will bring up a summary of each entry.

![](_page_7_Picture_66.jpeg)

The '**Target Scope**' is one of the more important functionalities which show the standard consisting of the KSB's (Knowledge, Skills and Behaviours'). By clicking **'Learner'** in the **'Assessment Results'** dropdown and clicking search, it will filter all the populated answers in relation to the student.

![](_page_8_Figure_1.jpeg)

Once populated, it will look something like this, and you can click the **'Latest'** or **'Initial Answers'** by clicking the section highlighted below.

![](_page_8_Picture_104.jpeg)

There is also a **'Resources'** area where you can find documentation and videos for student support such as completing the initial skills scan, off-the-job guidance etc.

![](_page_9_Picture_57.jpeg)

The **'Components'** functionality is what was known as the **'Delivery Plan'** in eAssessor. Everything in terms of Skill Scans and Portfolio components will be in this section. All students will need to complete the **'Initial Assessment'** and the **'Initial Skills Scan'** prior to enrolment.

![](_page_9_Picture_58.jpeg)

You can view these sections by clicking the three dots **(…)** on the side of each section and click **'Summary'** to view the files uploaded or the component summary.

# <span id="page-10-0"></span>6 PICSWeb Portfolio – Skills Scan

The **'Target Scans'** section will show all skill scans and if it has been completed or not. You will see the **Status** as **'Due'** or **'All Answered'**, after the skills scan has been completed.

![](_page_10_Picture_48.jpeg)

To see a summary of the **Skills Scan**, click on the three dots **(…)** of the component and click

#### **'Summary'.**

![](_page_10_Picture_49.jpeg)

By clicking **'Summary'** it will take you to the **'Target Scan Summary'** and you can see all the completed answers on the **Initial Skill Scan**.

![](_page_11_Picture_70.jpeg)

Once the learner has completed the **Skill Scan** and answered all KSB's (Knowledge, Skills and Behaviours), the learner's **Skills Coach** can change the status from **'All Answered'** to **'Done'** with a completion date once checked and approved.

![](_page_11_Picture_71.jpeg)

In this case, the '**Initial Skills Scan'** will look like this with the **Status** as **'Done'** and the date it was completed.

# <span id="page-12-0"></span>7 PICSWeb Portfolio – Evidence Uploads

The **'Evidence'** and **'Gap Analysis'** are areas which show both the Evidence uploads and the assessments of each unit.

![](_page_12_Picture_36.jpeg)

The area **'Gap Analysis'** shows the completed, due and overdue assignments which are colour coded to represent each status. Useful -

![](_page_12_Picture_37.jpeg)

The **Gap Analysis** section is a more visual representation to the **'Units'** section which will look like

Progress Breakdown "I Timeline @ Target Scope @ Qualifications Resources & Components (D) Target Scans [x] Gap Analysis L Evidence Contact Hours V Reviews V Review Actions V Assessments P Prior Qualifications / Functional Skills Assessments <sup>20</sup> Calendar V Tasks  $\equiv$  Files Title / Reference  $100 \text{ Records}$   $\vee$  More  $\vee$ Start Due Title Reference **Status** Done  $\begin{pmatrix} \cdots \end{pmatrix}$ DTSCS2T3 Cyber Security (Years 2 - 3) 09/09/2020 01/03/2024 In Progre  $\begin{pmatrix} 1 & 0 \\ 0 & 1 \end{pmatrix}$ **DTSYEARI** DTS Year 1 09/09/2020 01/03/2024 **In Progress** 

the diagram below showing the student's qualifications.

By going back into the **'Evidence'** area, we will now look at how to view the Evidence uploaded and how to download.

![](_page_13_Picture_86.jpeg)

You can download the evidence file by clicking **'Download'** or you can go into the file summary by clicking the three dots **'…'** followed by clicking the **'Summary'** box.

![](_page_14_Picture_51.jpeg)

Here is what the **'Evidence Summary'** looks like once you have clicked into the **'Summary'** of the

#### file.

![](_page_14_Picture_52.jpeg)

When the **Learner** has uploaded the evidence file, you can see if any signature is required and the unit it has been linked to by going into the relevant area.

![](_page_15_Picture_51.jpeg)

Here you will see the **Component** and **Title** the evidence file is linked to by the learner.

![](_page_15_Picture_52.jpeg)

You will see if a **Signature** is required for this evidence file. Once a signature has been created and signed, it will then lock the file from the **'Edit'** actions. *It is important to make sure everything is checked and completed before authorising any signature.* We will look at signatures in the **'Reviews'** section in more detail and how reviews have a more significant role in the new PICSWeb Portfolio.

## <span id="page-16-0"></span>8 PICSWeb Portfolio – Contact and Learning Hours (Off The Job)

The **'Off The Job'** entries are now in the section known as **'Contact Hours'**.

![](_page_16_Picture_99.jpeg)

There are **5** sets of records in the **'Total Contact and Learning Hours'** which indicate the following:

**Total Contact –** Total of all entries made in system.

**Total Off the Job –** Total record of all 'Off the Job' entries.

**ILR Planned Off the Job –** This is the student's target for 'Off the Job'.

**ILR Planned Off the Job To Date –** How many hours expected to have 'Off the Job' to date.

**Average Weekly Off the Job –** This will not be necessary for every programme but is a useful way to see each week if the student is hitting their 'Off the Job' target.

You will be able to view all the learners **'Off the Job'** hours in this area, the date and time, contact type and any notes with a description of what was conducted on that specific day.

# <span id="page-17-0"></span>9 PICSWeb Portfolio – Reviews & Signatures

The **'Reviews'** area of the learner's e-Portfolio has become a more prominent component of the learners e-Portfolio and this is illustrated in the PICSWeb Portfolio system.

![](_page_17_Picture_49.jpeg)

Once you have gone into the **'Learners'** summary, click **'Reviews'** and this will take you to all the reviews of the learner.

![](_page_17_Picture_50.jpeg)

You can view each of the **'Reviews'** by clicking the three dots **'…'** on the right-hand side of the review and click **'Summary'.** 

You will now see the **'Review Summary'** which consists of all details on when the review was proposed, when it was attended and the date, the name of the reviewer, mentor and any comments specified from when the review was conducted in the **'Notes'** area.

![](_page_18_Picture_64.jpeg)

The **'Actions'** tab may not show any actions needed as there is a Power app used for this. However, the **'Files', 'Signatures'** and **'Messages & Log'** sections will be used more often.

![](_page_18_Picture_65.jpeg)

The **'Files'** tab will show the downloadable file of the Review that has been created and you can click **'Download'** for the file to be viewed.

When a review is created, the individual who has uploaded the review now has the ability to add a signature request for all parties to sign, ensuring the review has been checked and completed. For example, a **skills coach** can request for the **learner** and for you, the **employer** to sign off this review.

![](_page_19_Picture_68.jpeg)

The **'Signatures'** tab will show all the required signatures and if they have been completed or not. If a signature has been completed it will show a green tick following the time and date it was completed. If it a signature is still awaiting, it will show the diagram shown below.

![](_page_19_Picture_69.jpeg)

Once the review has been created and the requested signatures have been assigned, you will receive an automatic email for a signature request. The email will look like the screenshot below.

![](_page_20_Picture_0.jpeg)

The email will show the **'Learner'** and the **'Review Date'**. Simply click on **'View Review and Sign'**  from the email and it will take you to the PICSWeb Portfolio webpage with a review of the summary to sign.

![](_page_20_Picture_51.jpeg)

You can scroll down once all the details have been checked and completed, the review can also be downloaded from this page and there will be a section where you can sign the review at the bottom.

The **Signature** area at the bottom of the page will look like this. You will have the option to use your keyboard to sign the review, or you can hand sign by using your cursor as shown below.

![](_page_21_Picture_40.jpeg)

## **Keyboard Draw Signature**

![](_page_21_Picture_41.jpeg)

Once you have completed the signature as requested, click **'Sign'** and a confirmation page will thank you for signing the review, you can then close the window.

![](_page_22_Picture_0.jpeg)

Once you have refreshed PICSWeb Portfolio, go back into the **Learner's** review that was signed and it will show the signature as **complete** with the date and time.

![](_page_22_Picture_26.jpeg)

You can also see a log of who has signed the review and who's signature is still awaiting through the

**'Messages and Log'** section of the **'Review Summary'**.

![](_page_23_Picture_2.jpeg)

By going into any **Learners 'Portfolio'** page, clicking **'Calendar'** on the learner summary will show you all upcoming **reviews** and **skill scans** so you can expect future communication via email and on the PICSWeb Portfolio system.

![](_page_23_Picture_78.jpeg)

# 10 PICSWeb Portfolio Video Resource Links

![](_page_24_Picture_74.jpeg)

#### **Support:**

If you require any assistance or are having any difficulties in regards to PICSWeb Portfolio, please email us on:

## *telapprenticeship@mmu.ac.uk*

### **Support is available for:**

- Username and Passwords
- Submissions
- Logging Off the Job Hours
- System Use

![](_page_25_Picture_8.jpeg)